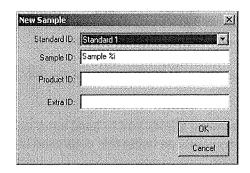

- Collapse the tree: This command closes all the branches of the Job Tree so that only the standards are visible.
- Maximize this View: This command causes the currently-selected view to be enlarged to the full size of the job.
- **Restore View:** This command restores the screen to its previous configuration after one view has been maximized.

# **Color Data Table**

The Color Data Table view shows color scale, color difference, and index data for the standards and samples in the job. The items in the Color Data Table may be sorted by clicking the column header (for row major) or row header (for column major) of interest.

| Standard 1  | L*<br>81,86 | a*<br>-32,73 | 59.13 | dE*  |  |
|-------------|-------------|--------------|-------|------|--|
| +Tolerances | 0.00        | 0.00         | 0.00  | 0.00 |  |
| •Tolerances | 0.00        | 0.00         | 0.00  | 0.00 |  |
| Sample 2    | 31,87       | 32.81        | 59.19 | 0.00 |  |
| Sample 3    | 91.95       | \$2.77       | 59,29 | 0.15 |  |
| Sample 4    | 81.90       | 32.93        | 53,13 | 0.20 |  |
| Sample 5    | 81,80       | -32.76       | 59.14 | 0.05 |  |
|             |             |              |       |      |  |

Click on this view to make it active. While this view is active, the following options are available by clicking the right mouse button:

• Copy to Clipboard: Before you initiate this command, you must highlight one or more of the samples and standards shown in the spreadsheet. When Copy to Clipboard is then selected, the

highlighted data is then copied to the Windows Clipboard. If desired, the copied data may then be pasted into another application (such as Microsoft Excel) using its **Paste** command.

• **Configure:** This command allows you to set various preferences pertaining to the Color Data Table view.

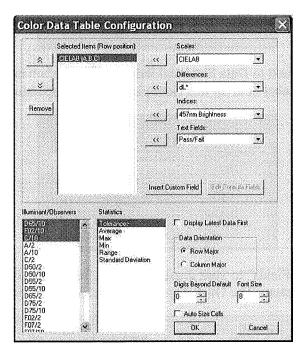

Select each scale, difference, index, and text field parameter you would like to display from the drop-down boxes and click the left arrow (<<) button after each selection to move it to the Selected Items box. Once all desired items are shown in the Selected Items box, you may move them up and down in the display order using the up and down arrows. Items may also be removed from the Selected Items box using the **Remove** button.

Highlight (select) each illuminant/observer combination you wish to display. Choose your statistics the same way. You may indicate the order in which you would like the illuminant/observer tabs and statistical parameters displayed by deselecting all items that have already been chosen and then selecting the items for display in the order desired.

Configure other settings at the bottom right of the screen. When Display Latest Data First is checked, the most recent reading is shown at the top of the display rather than the bottom. When Auto Size Cells is checked, the spreadsheet cells will be automatically sized based on the data contained in them.

You may also insert custom fields into the Color Data Table using the **Insert Custom Field** button. These fields may consist of data obtained from outside EasyMatch QC or calculated formulas. Follow the instructions below to insert a custom field. More detailed instructions are also provided in Lesson 8 in the next chapter.

## **Custom Data Field**

1. Click Insert Custom Field. The Configure Custom Field box appears.

| Data Field      | Label: |                                          |  |
|-----------------|--------|------------------------------------------|--|
| New             |        | a an an an an an an an an an an an an an |  |
| C Existing      |        |                                          |  |
| C Delete        |        |                                          |  |
| C Formula Field |        |                                          |  |

2. Click the radio button next to Data Field and then the radio button next to New. Type a label for the data field into the Label box. In this example, "Oven Temperature" was used.

|                | Label: |             |   |
|----------------|--------|-------------|---|
| Data Field New | Oven   | Temperature | 3 |
|                |        |             |   |
|                |        |             |   |
| C Delete       |        |             |   |
| Formula Field  |        |             |   |

3. Click **OK**. Add "Data Fields" to your display as a text field, then click **OK** from the Color Data Table Configuration screen. The Oven Temperature field is added to the Color Data Table.

|                    | L*      | a*       | b*      | dL*  | da*  | db*  | Oven<br>Temperature |
|--------------------|---------|----------|---------|------|------|------|---------------------|
| Standard 2         | 82.5600 | -32.9700 | 60,1100 | 0.00 | 0.00 | 0.00 |                     |
| + Tolerances       | 1.0300  | 0.5900   | 2.7500  | 1.03 | 0:59 | 2.75 |                     |
| Tolerances         | 1.0300  | 0.6900   | 2.8000  | 1.03 | 0.69 | 2.80 |                     |
| Average            | 82.5600 | -32.9700 | 60.1100 | 0.00 | 0.00 | 0.00 |                     |
| Max                | 82.5600 | -32.9700 | 60,1100 | 0.00 | 0.00 | 0.00 |                     |
| Min                | 82.5600 | -32.9700 | 60.1100 | 0.00 | 0.00 | 0.00 |                     |
| Range              | 0.0000  | 0.0000   | 0,0000  | 0.00 | 0.00 | 0.00 |                     |
| Standard Deviation | 0.0000  | 0.0000   | 0.0000  | 0.00 | 0.00 | 0.00 |                     |
|                    |         |          |         |      |      |      |                     |
|                    |         |          |         |      |      |      |                     |
|                    |         |          |         |      |      |      |                     |
|                    |         |          |         |      |      |      |                     |

4. Enter the oven temperature for each item desired by right-clicking on the item in the Job Tree and selecting **Enter Oven Temperature Data** from the menu that appears. ("Oven Temperature" will be replaced by whatever label was entered on the Configure Custom Data screen.) Once you click **OK**, the entered data will be displayed.

| Enter Data : | 372 |             |        |
|--------------|-----|-------------|--------|
|              |     |             |        |
|              |     | dimensions. | Cancel |

|                 | 1       |          |         |      |      |      | Temperature |
|-----------------|---------|----------|---------|------|------|------|-------------|
| Standard 2      | 82.5600 | 32:9700  | 60.1100 | 0.00 | 0.00 | 0.00 | 372         |
| + Tolerances    | 1.0300  | 0.5900   | 2,7500  | 1.03 | 0.59 | 2.75 |             |
| Tolerances      | 1.0300  | 0.6900   | 2.8000  | 1:03 | 0.69 | 2.80 |             |
| Average         | 82.5600 | 32.9700  | 60,1100 | 0.00 | 0.00 | 0.00 |             |
| Мах             | 82.5600 | -32.9700 | 60,1100 | 0.00 | 0.00 | 0.00 |             |
| Min             | 82.5600 | -32.9700 | 60,1100 | 0.00 | 0.00 | 0.00 |             |
| Range           | 0.0000  | 0.0000   | 0.0000  | 0.00 | 0.00 | 0.00 |             |
| ndard Deviation | 0.0000  | 0.0000   | 0.0000  | 0.00 | 0.00 | 0.00 |             |
|                 |         |          |         |      |      |      |             |

# **Custom Formula Field**

1. Click Insert Custom Field. The Configure Custom Field box appears.

| Data Field      | Label: |      |
|-----------------|--------|------|
| New             |        | <br> |
| C Existing      |        |      |
| C Delete        |        |      |
|                 |        |      |
| C Formula Field |        |      |

2. Click the radio button next to Formula Field. Type a label for the formula field into the Label box. In this example, "ABC Index" was used.

| 🕆 Data Field  | Label:    |  |  |  |  |
|---------------|-----------|--|--|--|--|
| Dala Field    | ABC Index |  |  |  |  |
|               | 1         |  |  |  |  |
|               |           |  |  |  |  |
|               |           |  |  |  |  |
| Formula Field |           |  |  |  |  |

3. Click **OK**. The Configure Formula Field box is shown.

| nula | 1.    |      |      |      | Set Formula | ] |          |    |
|------|-------|------|------|------|-------------|---|----------|----|
|      | С     | D    | E    | F    | G           | Н | <u>^</u> |    |
| 1    | 60.11 | 0,00 | 0.00 | 0.00 | 372         |   |          |    |
| 2    | 2,75  | 1.03 | 0.59 | 2.75 |             |   |          |    |
| 3    | 2.80  | 1.03 | 0,69 | 2.80 |             |   |          |    |
| 4    | 60.11 | 0.00 | 0.00 | 0.00 |             |   |          |    |
| 5    | 60.11 | 0.00 | 0.00 | 0.00 |             |   |          |    |
| 6    | 60.11 | 0.00 | 0,00 | 0,00 |             |   |          |    |
| 7    | 0.00  | 0.00 | 0.00 | 0.00 |             |   |          |    |
| 8    | 0.00  | 0.00 | 0,00 | 0.00 |             |   |          |    |
|      |       |      |      |      |             |   |          |    |
|      |       |      |      |      |             |   |          |    |
|      |       |      |      |      |             |   |          |    |
|      |       |      |      |      |             |   |          | οκ |

- 4. The outlined cell represents where your custom field will be inserted. Place your cursor in the Formula box at the top of the screen and type "=" (equals).
- 5. Type the formula. Further information follows.

A formula is a text string defining how the value of the cell is to be calculated. Only cells containing numeric data may be referenced in a formula. A cell is referenced in a formula by specifying the column letter and then the row number. The columns are counted as A to Z from left to right of the spreadsheet. The rows are numbered from 1 to n from the top of the spreadsheet down. For instance, the top left cell of the spreadsheet is "A1." You may use the pound sign (#) instead of a column letter or row number to indicate that you wish to use the same row or column as the cell containing the formula. For instance, in the example below, "C#" indicates that the same formula will apply to each cell of the column in which the formula was entered, using the data from Column C's cell in the same row. It is useful to specify formulas in this manner if you want to assign formulas to entire rows or columns.

| 1 | Ċ     | D    | E    | F     | G   | н      | -        |
|---|-------|------|------|-------|-----|--------|----------|
| 1 | 60.11 | 0.00 | 0.00 | 0.00  | 372 | 601,10 | ]        |
| 2 | 2.75  | 1.03 | 0.59 | 2.75  | -   | 27,50  | <b>1</b> |
| 3 | 2.80  | 1.03 | 0,69 | 2.80  | Ì   | 28.00  |          |
| 4 | 60.11 | 0.00 | 0.00 | 0.00  |     | 601.10 |          |
| 5 | 60,11 | 0.00 | 0.00 | .0.00 | -   | 601.10 |          |
| 6 | 60.11 | 0.00 | 0,00 | 0.00  |     | 601.10 |          |
| 7 | 0.00  | 0.00 | D.00 | 0.00  |     | 0.00   |          |
| 8 | 0.00  | 0.00 | 0.00 | 0.00  |     | 0.00   |          |
|   |       |      |      |       |     |        |          |
|   |       |      |      |       |     |        |          |
|   |       |      |      |       |     |        |          |

*Note:* The row or column letter or number for each parameter selected in the Color Data Configuration was shown after that parameter in the Selected Items box.

The operators you may use in your formulas are:

- + Addition
- Subtraction
- ^ Power operator
- \* Multiplication
- / Division
- & Logical And
- Logical Or
- ! Negation
- > Greater than
- < Less than
- = Equality
- : Sum a range of cells.

Use parentheses as necessary to indicate the desired order of operations.

The functions you may use in your formulas include:

| ABS(Coord)    | Returns the absolute value of the cell.                  |
|---------------|----------------------------------------------------------|
| ADD(a,b)      | Adds the two elements.                                   |
| ACOS(Coord)   | Returns the arccosine of the value in the cell           |
| ASIN(Coord)   | Returns the arcsine of the value in the cell             |
| ATAN(Coord)   | Returns the arctangent of the value in the cell          |
| AVERAGE(a:b)  | Averages the range of cells                              |
| COS(Coord)    | Returns the cosine of the value in the cell              |
| EXP(X)        | Returns e raised to the power X                          |
| IF(a,b,c)     | If a is true, cell is assigned b, else assigned c.       |
| LOG10(Coord)  | Returns the logarithm (base 10) of the value in the cell |
| LN(Coord)     | Returns the natural logarithm of the value in the cell   |
| MAX(a:b)      | Returns the largest of the cell values                   |
| MEDIAN(a:b)   | Returns the median of the cell values                    |
| MIN(a:b)      | Returns the smallest of the cell values                  |
| NEG(Coord)    | Returns the negative of the value in the cell.           |
| NOT(Coord)    | Returns the logical NOT of the cell's value              |
| PI            | Pi (3.14159)                                             |
| POWER(B, P)   | Returns base B raised to power P                         |
| RADIAN(Coord) | Converts the value in the cell from degrees to radians   |
| SIN(Coord)    | Returns the sine of the value in the cell                |
| SQRT(Coord)   | Returns the square root of the value in the cell         |
| SQUARE(Coord) | Returns the square of the value in the cell              |
| STDEV(a:b)    | Returns the standard deviation of the range of cells     |
| TAN(Coord)    | Returns the tangent of the value in the cell.            |
|               |                                                          |

Following are examples of valid formulas.

| A1:A10    | Sums the first column, rows 1 through 10.                  |
|-----------|------------------------------------------------------------|
| 3.1415*C6 | Pi times the value in C6.                                  |
| A#*G#     | The cell in column A, this row, multiplied by the value of |

|                      | the cell at Column G, same row.                            |
|----------------------|------------------------------------------------------------|
| (A1+B1)*C1           | Adds the first two cells and multiplies the result by the  |
|                      | third.                                                     |
| IF(A1>5, A1*2, A1*3) | If the contents of A1 are greater than 5, then multiply A1 |
|                      | by 2, else multiply A1 by 3.                               |

Remember that your formulas are based on cell location, NOT the value in the cell (i.e., your formula uses cell C1, regardless whether L, a, or b values are in it.) If you reconfigure your display, you may need to adjust your formula.

6. Click **Set Formula**, then **OK**. Add "Formula Fields" to your display as a text field, then click **OK** from the Color Data Table Configuration screen. The formula will fill cells as indicated.

|                    | L*         | a*       | b*      | dL*  | da*  | db∗   | Oven | ABC Index |
|--------------------|------------|----------|---------|------|------|-------|------|-----------|
| Standard 2         | 82.5600    | -32.9700 | 60.1100 | 0.00 | 0.00 | 0.00. | 372  | 601.1000  |
| + Tolerances       | 1.0300     | 0.5900   | 2.7500  | 1.03 | 0.59 | 2.75  |      |           |
| - Tolerances       | 1.0300     | 0.6900   | 2,8000  | 1.03 | 0.69 | 2.80  |      |           |
| Average            | 82,5600    | -32.9700 | 60.1100 | 0.00 | 0.00 | 0.00  |      |           |
| Max                | 82,5600    | -32.9700 | 60,1100 | 0.00 | 0.00 | 0.00  |      |           |
| Min                | 82,5600    | -32.9700 | 60.1100 | 0.00 | 0,00 | 0.00  |      |           |
| Range              | 0.0000     | 0.0000   | 0.0000  | 0.00 | 0,00 | 0.00  |      |           |
| Standard Deviation | 0.0000     | 0.0000   | 0.0000  | 0.00 | 0.00 | 0.00  |      | ·. ·      |
|                    |            |          |         |      |      |       |      |           |
|                    |            |          |         |      |      |       |      |           |
|                    |            |          |         |      |      |       |      |           |
|                    |            |          |         |      |      |       |      |           |
|                    |            |          |         |      |      |       |      |           |
|                    |            |          | 100     |      |      |       |      |           |
|                    |            |          |         |      |      |       |      |           |
| ▶ ▶I D65/10 / F02  | 2107 A/107 |          |         |      |      |       |      |           |

• **Print Preview:** This command shows on-screen what the Color Data Table will look like when printed.

| Previous Noxt One                 | Page Two Pages Three Pages Print Zoon                                                                                                    | Setup., Close     |
|-----------------------------------|----------------------------------------------------------------------------------------------------|-------------------|
| Previous         Next         One | Page Two Pages Three Pages Print, Zoon<br>Generative State State<br>Three of State State<br>Three of State State State<br>Three of State State State<br>Three of State State State<br>Three of State State State<br>Three of State State State<br>Three of State State State State<br>Three of State State State State<br>Three of State State State State<br>Three of State State State State State<br>Three of State State State State State State State<br>Three of State State Stat | Setup       Close |
|                                   | naj moja-19 vizvenja je postava je postava je postava je postava je postava je postava je postava je postava je                                                                                                    |                   |

• **Print this View:** This command prints the Color Data Table view in a fashion similar to that shown below.